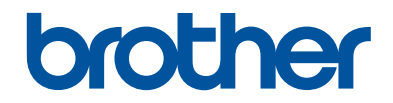

# **Guida di riferimento**

Brevi spiegazioni per operazioni di routine

**DCP-J572DW MFC-J491DW MFC-J497DW** 

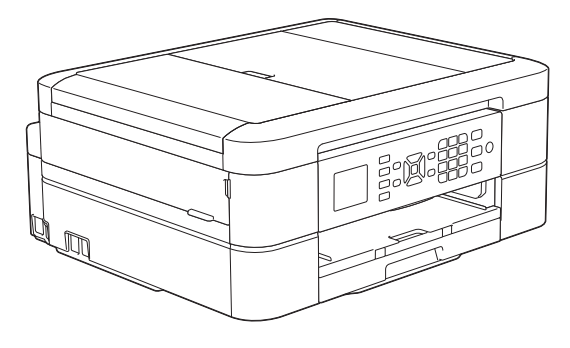

Brother raccomanda di tenere questa guida accanto alla macchina per una rapida consultazione.

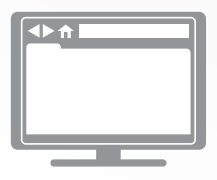

**Guida utente in linea**

Per istruzioni, informazioni più avanzate e le specifiche del prodotto, consultare la *Guida utente in linea* all'indirizzo [support.brother.com/manuals](http://support.brother.com/manuals/)

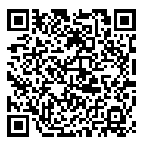

## **Guide dell'utente e dove trovarle**

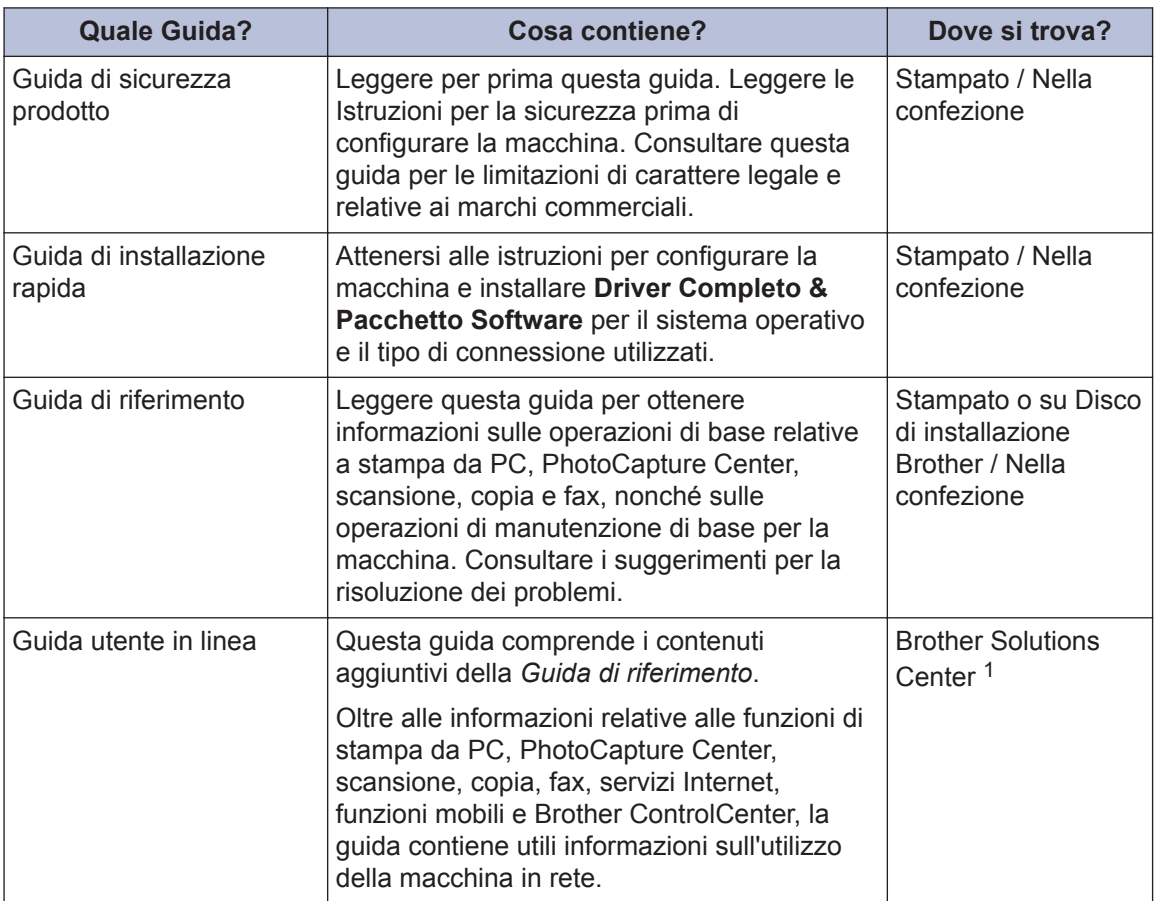

1 Visitare il sito [support.brother.com/manuals](http://support.brother.com/manuals/).

## **Per gli ultimi aggiornamenti dei driver**

Per il download dei driver, accedere alla pagina **Download** del Brother Solutions Center dedicata al modello in uso all'indirizzo [support.brother.com.](http://support.brother.com/) Per tenere aggiornate le prestazioni della macchina, controllare gli aggiornamenti più frequenti del firmware qui.

©2018 Brother Industries, Ltd. Tutti i diritti riservati.

## **Problemi o quesiti? Consultare le risposte alle domande frequenti (FAQ), le soluzioni e i video online.**

Visitare la pagina **FAQ e Risoluzione dei problemi** relativa al modello in uso nel Brother Solutions Center all'indirizzo [support.brother.com.](http://support.brother.com/)

- **Offre diverse modalità di ricerca**
- **Visualizza le domande correlate per ulteriori informazioni**
- **Viene aggiornata regolarmente in base al feedback dei clienti**

## **Nota importante**

• Questa documentazione è valida sia per i modelli MFC sia per i modelli DCP. In questa Guida dell'utente, nei passaggi in cui viene menzionata la sigla "MFC" l'indicazione "MFC-xxxx" va intesa come "DCP-xxxx". I modelli DCP non dispongono di una funzione fax.

# **Informazioni generali**

## **Descrizione del pannello dei comandi**

## **MFC-J491DW/MFC-J497DW**

**1**

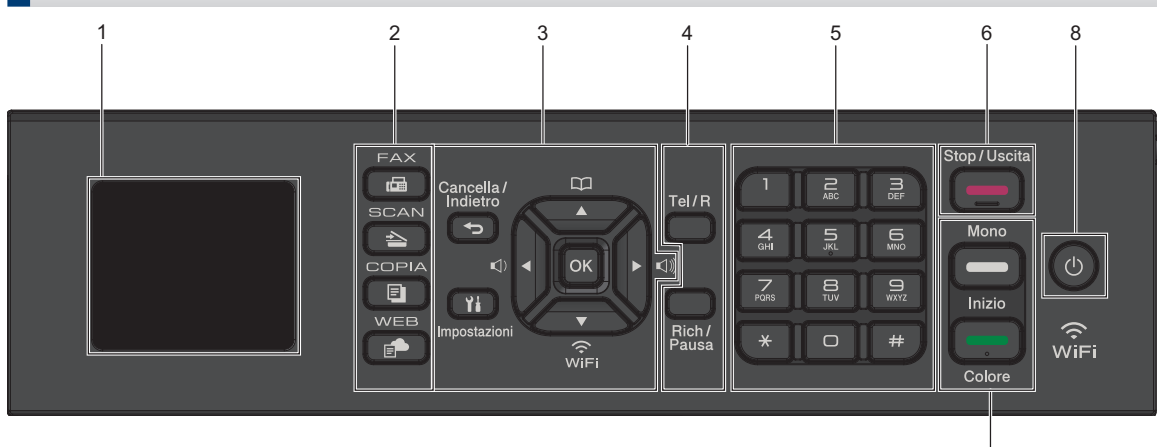

### **1. 1,8"(44,9 mm) Display a cristalli liquidi (LCD)**

Visualizza messaggi utili per la configurazione e l'uso dell'apparecchio.

### **2. Pulsanti di modalità**

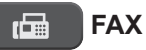

Premere per attivare sulla macchina la modalità Fax.

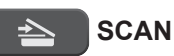

Premere per attivare sulla macchina la modalità Scansione.

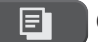

## **COPIA (COPY)**

Premere per attivare sulla macchina la modalità Copia.

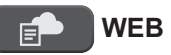

Premere per attivare sulla macchina la modalità Web.

## **3. Pulsanti delle impostazioni**

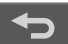

### **Cancella/Indietro (Clear/Back)**

7

Premere questo pulsante per tornare al livello di menu precedente.

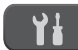

### **Impostazioni (Settings)**

Premere per accedere al menu principale.

### **OK**

Premere per selezionare un'impostazione.

**d o c**

Premere per regolare il volume degli squilli mentre la macchina è inattivo.

#### $\mathbf m$  $\blacktriangle$

• Premere per salvare i numeri di chiamata veloce e i numeri di gruppo nella memoria della macchina.

**1**

• Premere per cercare e comporre i numeri conservati nella memoria della macchina.

Premere per configurare le impostazioni senza fili mentre la macchina è inattivo.

### **a o b**

Premere per scorrere i vari menu e opzioni.

### **d o c**

- Premere per spostare il cursore a sinistra o a destra sul display LCD.
- Premere per confermare o annullare una procedura in corso.

### **4. Pulsanti del telefono**

### **Tel/R**

Se la macchina è in modalità Fax/Tel (F/T) e si risponde dal ricevitore di un telefono esterno durante lo squillo F/T (doppio squillo), premere **Tel/R** per parlare.

Se si è collegati a un PBX, premere il pulsante per accedere a una linea esterna o per trasferire una chiamata a un altro interno.

### **Rich/Pausa (Redial/Pause)**

- Premere per ricomporre l'ultimo numero chiamato.
- Premere per selezionare e ricomporre i numeri dalla cronologia delle chiamate in uscita o dalla cronologia ID chiamante.
- Premere per inserire una pausa durante la composizione dei numeri.

### **5. Tastierino di composizione**

- Si utilizza per comporre i numeri di fax e di telefono.
- Si utilizza come una tastiera per immettere testo o caratteri.

## **6. Stop/Uscita (Stop/Exit)**

- Premere per interrompere un'operazione.
- Premere per uscire da un menu.
- **7. Pulsanti di avvio**

### **Mono Inizio (Mono Start)**

- Premere per iniziare a inviare i fax in bianco e nero.
- Premere per avviare l'esecuzione di copie in bianco e nero.
- Premere per avviare la scansione di documenti (a colori o in bianco e nero in funzione delle impostazioni di scansione).

### **Colore Inizio (Colour Start)**

- Premere per iniziare a inviare i fax a colori.
- Premere per avviare l'esecuzione di copie a colori.
- Premere per avviare la scansione di documenti (a colori o in bianco e nero in funzione delle impostazioni di scansione).

## 8.  $\bullet$  Accensione/Spegnimento

Premere  $\bigcirc$  per accendere la macchina.

Premere e mantenere premuto  $\left(\begin{array}{c}\Phi\end{array}\right)$  per

spegnere la macchina.Sul display LCD viene visualizzato il messaggio [Spegnimento], che rimane attivo per alcuni secondi prima di spegnersi. Se collegati, il telefono esterno o la segreteria telefonica TAD saranno sempre disponibili per l'uso.

Se la macchina viene spento mediante

 $\circ$ , effettua comunque una pulizia periodica delle testine per mantenere la qualità della stampa. Tenere la macchina

sempre collegato a una sorgente di alimentazione, al fine di prolungare la durata delle testine, consentire una maggiore efficienza dell'inchiostro e mantenere una qualità di stampa ottimale.

## **DCP-J572DW**

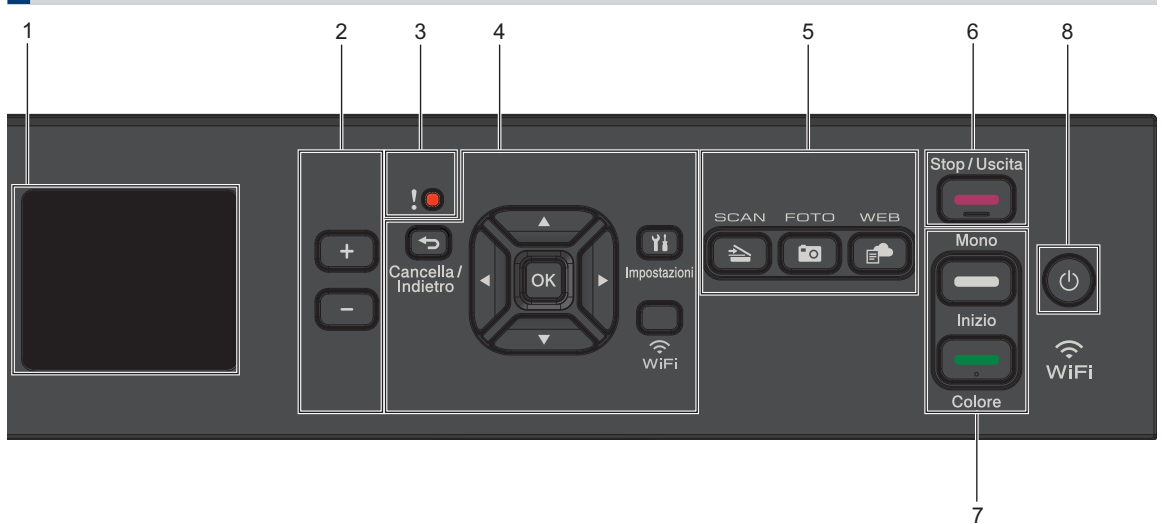

### **1. 1,8"(44,9 mm) Display a cristalli liquidi (LCD)**

Visualizza messaggi utili per la configurazione e l'uso dell'apparecchio.

#### **2. Numero di copie**

Premere + per aumentare o - per diminuire il numero di copie.

#### **3. Icona di avvertenza**

L'icona di avvertenza si illumina in caso di messaggio di errore o manutenzione.

### **4. Pulsanti delle impostazioni**

### **Cancella/Indietro (Clear/Back)**

Premere questo pulsante per tornare al livello di menu precedente.

### **Impostazioni (Settings)**

Premere per accedere al menu principale.

#### **OK**

Premere per selezionare un'impostazione.

#### **WiFi**

Premere per configurare le impostazioni senza fili mentre la macchina è inattivo.

### **a o b**

Premere per scorrere i vari menu e opzioni.

#### **d o c**

- Premere per spostare il cursore a sinistra o a destra sul display LCD.
- Premere per confermare o annullare una procedura in corso.

### **5. Pulsanti di modalità**

#### $\triangle$  **SCAN**

Premere per attivare sulla macchina la modalità Scansione.

#### $\bullet$  **FOTO (PHOTO)**

Premere per attivare sulla macchina la modalità Foto.

## **WEB**

Premere per attivare sulla macchina la modalità Web.

#### **6. Stop/Uscita (Stop/Exit)**

- Premere per interrompere un'operazione.
- Premere per uscire da un menu.

### **7. Pulsanti di avvio**

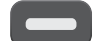

 $(1)$ 

#### **Mono Inizio (Mono Start)**

- Premere per avviare l'esecuzione di copie in bianco e nero.
- Premere per avviare la scansione di documenti (a colori o in bianco e nero in funzione delle impostazioni di scansione).

#### **Colore Inizio (Colour Start)**

- Premere per avviare l'esecuzione di copie a colori.
- Premere per avviare la scansione di documenti (a colori o in bianco e nero in funzione delle impostazioni di scansione).

#### 8.  $\bullet$  Accensione/Spegnimento

Premere  $\bigcirc$  per accendere la macchina.

Premere e mantenere premuto  $\left(\begin{array}{c}\Phi\end{array}\right)$  per

spegnere la macchina.Sul display LCD viene visualizzato il messaggio [Spegnimento], che rimane attivo per alcuni secondi prima di spegnersi.

Se la macchina viene spento mediante

, effettua comunque una pulizia

periodica delle testine per mantenere la qualità della stampa. Tenere la macchina sempre collegato a una sorgente di alimentazione, al fine di prolungare la durata delle testine, consentire una maggiore efficienza dell'inchiostro e mantenere una qualità di stampa ottimale.

## **Panoramica del display LCD**

## **MFC-J491DW/MFC-J497DW**

In questa schermata viene visualizzato lo stato della macchina quando questa è inattiva. Quando è visualizzata questa schermata, la macchina è pronto per il comando successivo.

### **Schermata Home**

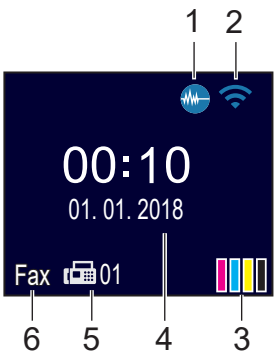

## 1. **Modalità Silenziosa**

Questa icona viene visualizzata quando l'opzione [Mod. silenziosa] è impostata su [Sì].

La modalità Silenziosa consente di ridurre il rumore durante la stampa. Quando la modalità Silenziosa è attiva, la velocità di stampa viene ridotta.

Informazioni più dettagliate >> *Guida utente in linea*

### 2. **Stato senza fili**

Le icone indicate nella tabella che segue mostrano lo stato della rete wireless.

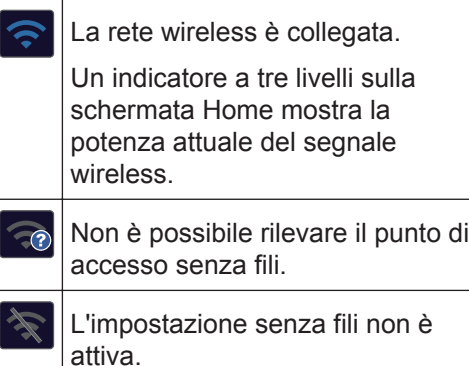

3. **[Inchiostro]**

Consente di visualizzare la quantità approssimativa d'inchiostro disponibile.

Quando una cartuccia d'inchiostro sta per esaurirsi o presenta un problema, viene visualizzata l'icona di errore sul colore dell'inchiostro corrispondente.

### 4. **Data e ora**

Visualizza l'impostazione di data e ora sulla macchina.

### 5. **Fax in memoria**

Visualizza la quantità di fax ricevuti presenti nella memoria dell'apparecchio.

### 6. **Modalità di ricezione**

Visualizza la modalità di ricezione corrente.

## **DCP-J572DW**

Sul display LCD viene visualizzato lo stato della macchina quando questo è inattivo.

### **Schermata Home**

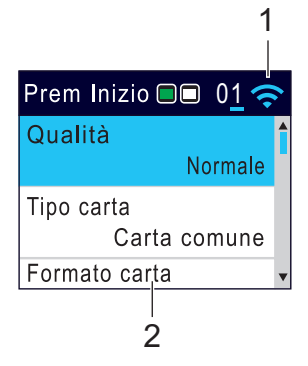

## 1. **Stato senza fili**

Le icone indicate nella tabella che segue mostrano lo stato della rete wireless.

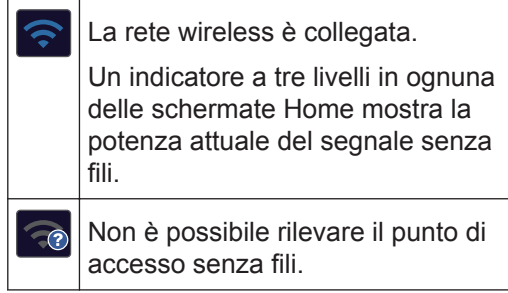

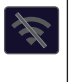

 $\mathscr{D}$ 

L'impostazione senza fili non è attiva.

È possibile configurare le impostazioni senza fili premendo **WiFi** sul pannello dei comandi.

## **Caricare la carta**

**1**

Caricare la carta nell'apposito vassoio come segue.

Smazzare con cura la risma di carta.

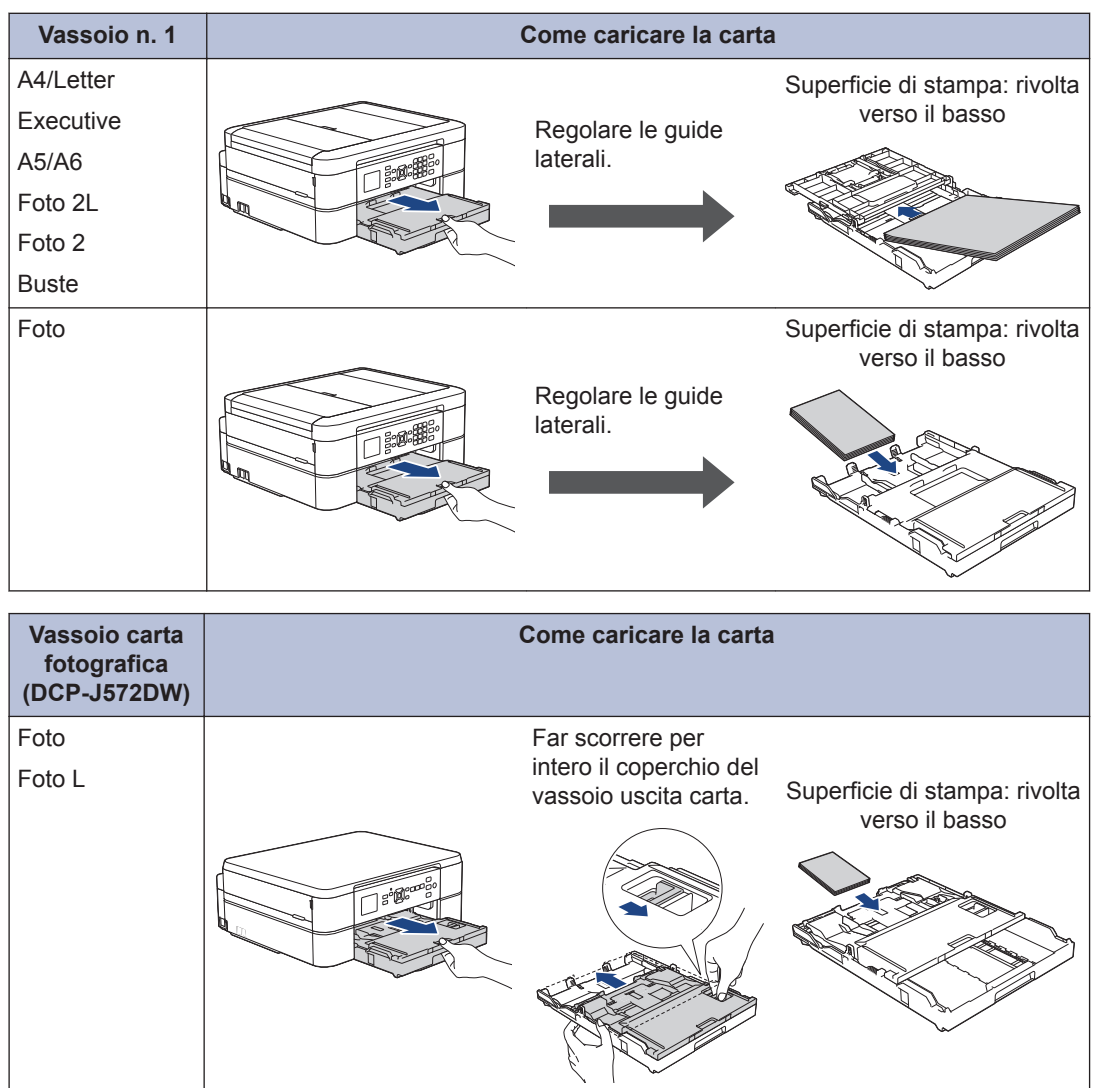

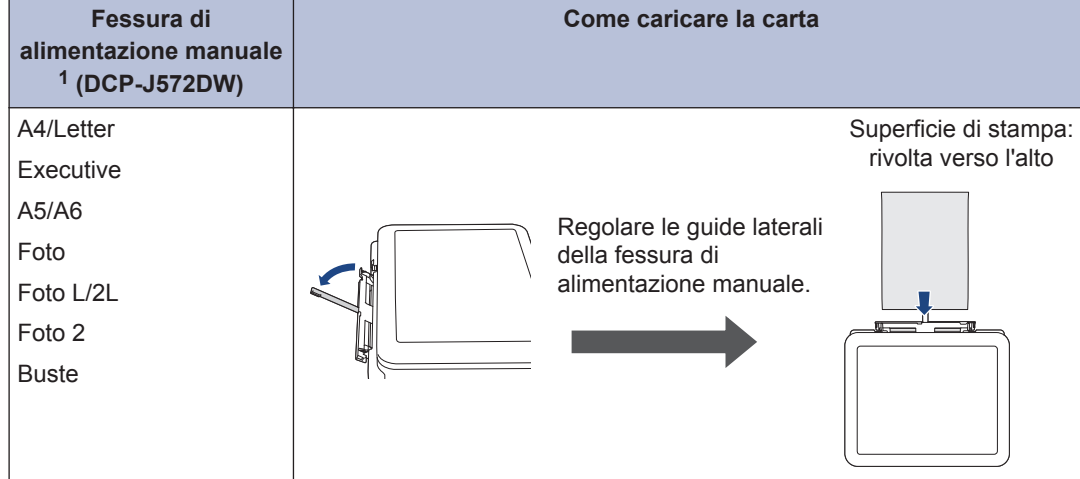

1 Nella fessura di alimentazione manuale è possibile caricare **solo un foglio di carta** alla volta.

Informazioni più dettagliate >> *Guida utente in linea*: *Caricamento carta* 

2 Aprire il supporto ribaltabile carta. Se necessario, modificare le impostazioni relative al<br>formato carta nel menu della macchina formato carta nel menu della macchina.

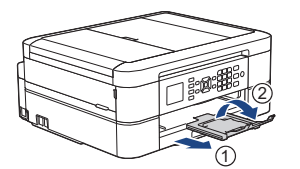

## **Caricare i documenti**

Posizionare il documento nell'ADF o sul piano dello scanner, come indicato nell'illustrazione.

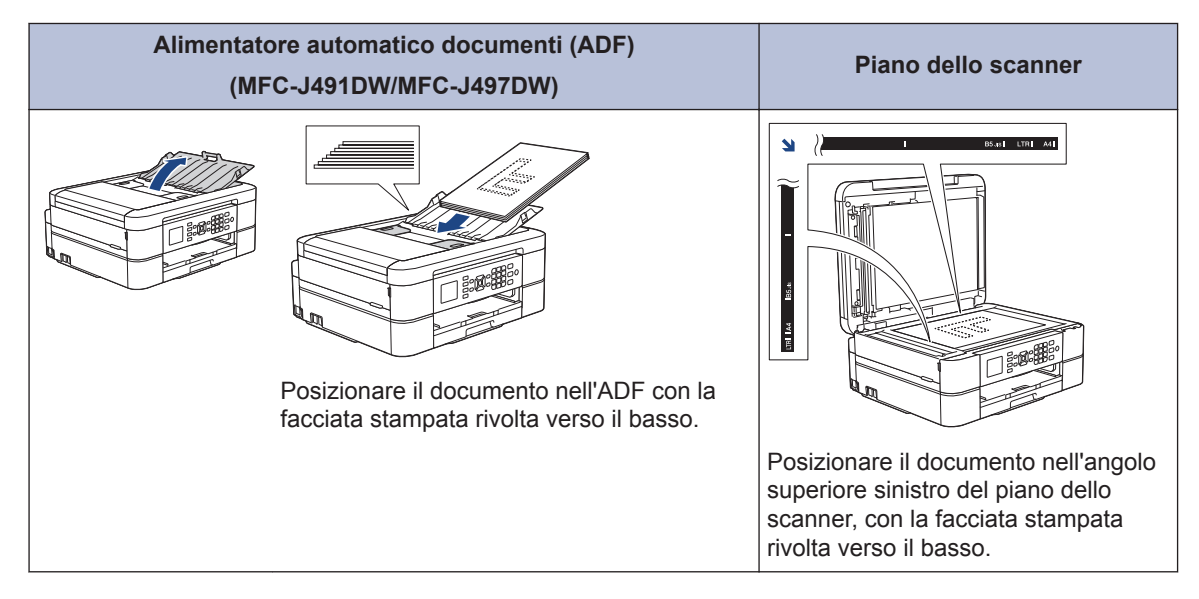

## **Stampa**

## **Stampare dal computer**

Prima di eseguire un'operazione di stampa, controllare quanto segue:

- Assicurarsi di aver installato il software e i driver Brother.
- Assicurarsi che il cavo USB sia collegato correttamente o che si sia collegati alla rete utilizzando un punto di accesso/ router senza fili.

## **Stampare un documento (Windows®)**

- **1** Selezionare il comando di stampa nell'applicazione.
- **2** Selezionare **Brother MFC-XXXX Printer** (dove XXXX rappresenta il nome del modello).
- **3** Fare clic su **Stampa** .
- **4** Portare a termine l'operazione di stampa.

## **Stampare un documento (Mac)**

- **1** Da un'applicazione come Apple TextEdit, fare clic sul menu **Archivio**, quindi selezionare **Stampa**.
- **2** Selezionare **Brother MFC-XXXX** (dove XXXX rappresenta il nome del modello).
- **3** Fare clic su **Stampa**.

**4** Portare a termine l'operazione di stampa.

## **Varie funzioni di stampa**

Per utilizzare le svariate funzioni di stampa, fare clic sul pulsante delle proprietà o delle preferenze di stampa per modificare l'impostazione della stampante.

### **Stampare automaticamente su entrambi i lati del foglio**

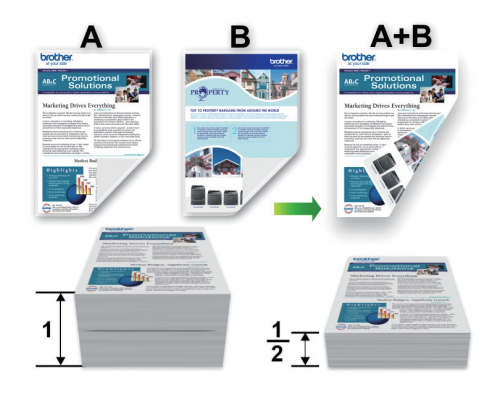

**Stampare più di una pagina su un unico foglio di carta (N su 1)**

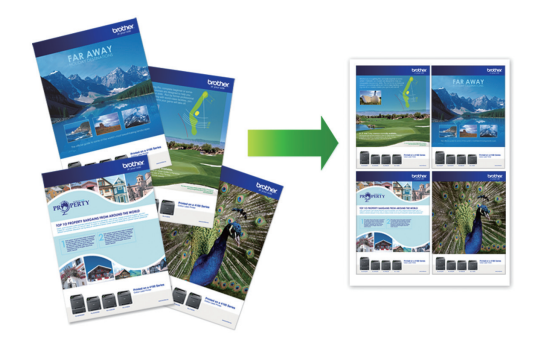

Per Windows®:

Informazioni più dettagliate >> *Guida utente in linea*: *Stampare dal computer (Windows®)* Per Mac:

Informazioni più dettagliate >> *Guida utente in linea*: *Stampare dal computer (Mac)*

**Copia**

**4**

## **Copiare un documento**

- **1** Assicurarsi di aver caricato la carta con le dimensioni corrette nel vassoio carta.
- **2** Caricare il documento.
- **3** (MFC-J491DW/MFC-J497DW) Premere (**COPIA (COPY)**).

Sul display LCD viene visualizzato:

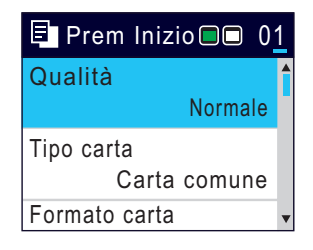

- **4** Immettere il numero delle copie<br>
procedendo come indicato di se procedendo come indicato di seguito:
	- Premere **-** o **+** sul pannello di controllo.
	- Immettere il numero di copie utilizzando il tastierino di composizione.
- **5** Se necessario, modificare le<br>
impostazioni di conja impostazioni di copia.

Premere  $\triangle$  o  $\nabla$  per scorrere le impostazioni di copia. Quando viene visualizzata l'impostazione desiderata, premere **OK**.

- Quando viene caricata carta normale in formato diverso da A4, è necessario modificare le impostazioni relative a [Formato carta] e [Tipo carta].
- **6** Al termine, premere **Mono Inizio (Mono Start)** o **Colore Inizio (Colour Start)**.

Per interrompere l'operazione di copia, premere **Stop/Uscita (Stop/Exit)**.

## **Altre opzioni di copia**

H

È possibile utilizzare varie funzioni di copia, modificando le impostazioni di copia.

### **Ingrandire o ridurre le immagine copiate**

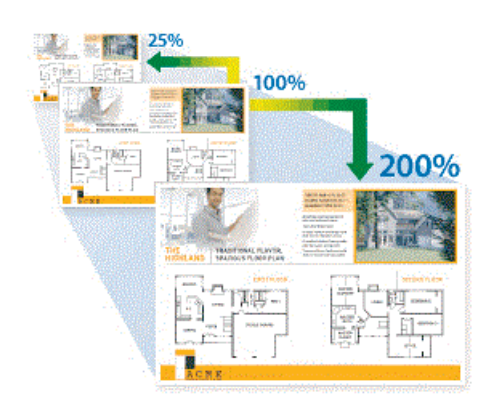

## **4 Copia**

### **Copia fronte-retro**

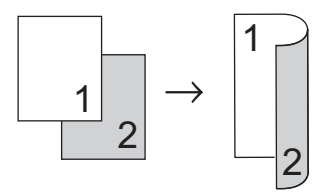

Informazioni più dettagliate >> *Guida utente in linea*: *Copia*

**5**

## **Scansione**

## **Prima di eseguire la scansione**

Prima di provare a eseguire la scansione, controllare quanto segue:

- Assicurarsi di aver installato il software e i driver Brother.
- Assicurarsi che il cavo USB sia collegato correttamente o che si sia collegati alla rete utilizzando un punto di accesso/router senza fili.

## **Eseguire la scansione dal computer**

Sono disponibili diversi metodi per utilizzare il computer per la scansione di foto e documenti con la macchina Brother. È possibile utilizzare le applicazioni software fornite da Brother oppure l'applicazione di scansione preferita.

Informazioni più dettagliate >> *Guida utente in linea*: *Eseguire la scansione dal computer (Windows®)* o *Eseguire la scansione dal computer (Mac)*

## **Eseguire la scansione utilizzando il pulsante di scansione sull'apparecchio**

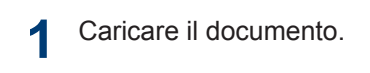

- $2$  Premere  $\Rightarrow$  (SCAN).
- **3** Premere  $\triangle$  o  $\triangledown$  per selezionare l'opzione [su PC], quindi premere **OK**.
- **4** Premere **A** o **v** per selezionare l'opzione<br>La Fillel quindi premere **OK** [a File], quindi premere **OK**.
- **5** Se l'apparecchio è collegato in rete, premere *A* o **▼** per selezionare il computer a cui inviare i dati, quindi premere **OK**.
- Se sul display LCD viene richiesto un codice PIN, utilizzare il pannello dei comandi per immettere il codice PIN di quattro cifre per il computer, quindi premere **OK**.
- **6** Effettuare una delle operazioni seguenti:
	- Per modificare le impostazioni, passare al punto successivo.
	- Per utilizzare le impostazioni predefinite, premere **Mono Inizio (Mono Start)** o **Colore Inizio (Colour Start)**.

[Tipo scansione] dipende dalle impostazioni predefinite. La selezione di **Mono Inizio (Mono Start)** o di **Colore Inizio (Colour Start)** non consente di modificare le impostazioni.

**7** Premere *A* o **▼** per selezionare l'impostazione [Imp. scansione], quindi premere **OK**.

Per utilizzare l'opzione [Imp. scansione], è necessario collegare alla macchina un computer su cui sia stato installato ControlCenter4 (Windows®) o Brother iPrint&Scan (Mac).

- **8** Premere  $\triangle$  o  $\nabla$  per selezionare l'impostazione [Imp. nel disp.], quindi premere **OK**.
- **9** Modificare le impostazioni di scansione desiderate, ad esempio il tipo di scansione, la risoluzione, il tipo di file e il formato documento, se necessario. Al termine, premere **OK**.

Premere **Mono Inizio (Mono Start)**<sup>o</sup> **Colore Inizio (Colour Start)**.

**6**

# **PhotoCapture Center**

## **Stampa di foto direttamente da supporti multimediali**

## **Anteprima e stampa di foto dai supporti multimediali**

**Modelli correlati:** DCP-J572DW

Visualizzare in anteprima le foto sul display LCD prima di stamparle.

**1** Aprire il coperchio degli slot multimediali.

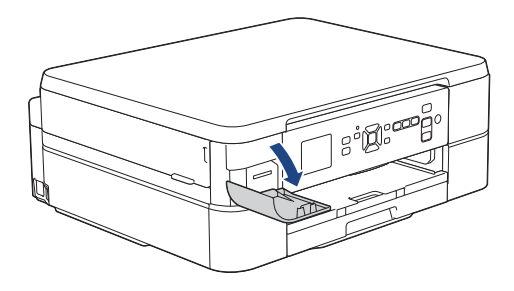

- **2** Inserire la scheda di memoria nell'apposito slot.
- **3** Premere **A** o **v** per selezionare [Stampa] JPEG]. Premere **OK**.
- **4** Premere  $\triangle$  o  $\nabla$  per selezionare [Seleziona file]. Premere **OK**.

Per stampare tutte le foto, premere  $\triangle$  o  $\nabla$ per selezionare [St tutto], quindi premere **OK**.

**5** Premere < o ▶ per visualizzare la foto da stampare.

- **6** Premere più volte **+** o **-** sul pannello di controllo per immettere il numero di copie desiderato.
- **7** Ripetere gli ultimi due passaggi fino a selezionare tutte le foto da stampare.

Premere **Cancella/Indietro (Clear/Back)** per tornare al livello precedente.

- **8** Premere **OK**.
- **9** Per modificare le impostazioni di stampa, premere  $\triangle$  o  $\nabla$  per selezionare l'impostazione da modificare, quindi premere **OK**. Premere **A** o ▼ per selezionare l'opzione desiderata, quindi premere **OK**.
- **10** Premere **Colore Inizio (Colour Start)**.

## **Panoramica delle impostazioni di stampa**

**Modelli correlati:** DCP-J572DW

Le impostazioni di stampa modificate sono temporanee e hanno effetto sulla stampa corrente. L'apparecchio ripristina le impostazioni predefinite dopo aver completato la stampa.

 $\mathscr{D}$ È possibile salvare come predefinite le impostazioni di stampa che si utilizzano più frequentemente.

Informazioni più dettagliate >> *Guida utente in linea*

## <span id="page-17-0"></span>**7 Fax**

## **Prima del fax**

## **Interferenza sulla linea telefonica/VoIP**

**Modelli correlati:** MFC-J491DW/MFC-J497DW

**1**

Se si dovessero riscontrare problemi nell'invio o nella ricezione di un fax a causa di una possibile interferenza sulla linea telefonica o se si utilizza un sistema VoIP, è consigliabile modificare la velocità del modem per ridurre al minimo gli errori nelle operazioni fax.

### Premere **Impostazioni (Settings)**.

- **2** Premere  $\triangle$  o  $\nabla$  per selezionare quanto segue:
	- a. Selezionare [Imp.iniziale]. Premere **OK**.
	- b. Selezionare [Compatibilità]. Premere **OK**.
	- c. Selezionare[Normale] o [Base(per VoIP)]. Premere **OK**.
		- L'opzione [Base(per VoIP)] riduce la velocità del modem a 9.600 bps e disattiva la ricezione dei fax a colori e la modalità ECM, ad eccezione dell'invio dei fax a colori. A meno che la linea telefonica non sia spesso interessata da interferenze, si consiglia di utilizzare questa funzione solo in caso di necessità.

Per migliorare la compatibilità con la maggior parte dei servizi VoIP, Brother consiglia di modificare le impostazioni di compatibilità su [Base(per VoIP)].

- L'opzione [Normale] imposta la velocità del modem a 14.400 bps.
- Premere **Stop/Uscita (Stop/Exit)**.

**3**

• VoIP (Voice over IP) è un tipo di sistema telefonico che utilizza una connessione Internet invece della linea telefonica standard.

## **Invia un fax**

**Modelli correlati:** MFC-J491DW/MFC-J497DW

- **1** Caricare il documento nell'ADF o posizionarlo sul piano dello scanner.
- **2** Premere (**FAX**).

Sul display LCD viene visualizzato:

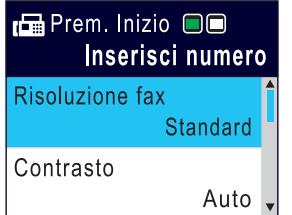

- **3** Immettere il numero di fax procedendo come indicato di seguito:
	- Tastierino di composizione (immissione manuale del numero di fax).

Premere tutte le cifre del numero utilizzando il tastierino di composizione.

• Ricomposizione (Ricomposizione dell'ultimo numero composto.)

Premere **Rich/Pausa (Redial/ Pause)**.

• Chiamata in uscita (Selezionare un numero dalla cronologia delle chiamate in uscita.)

Premere A o ▼ per selezionare quanto segue:

- a. Selezionare [Storico chiam]. Premere **OK**.
- b. Selezionare [Chiamata in uscita]. Premere **OK**.
- c. Selezionare il numero desiderato, quindi premere **OK**.
- d. Premere  $\blacktriangleright$  per selezionare [Applicare].
- ID chiamante (Selezionare un numero dalla cronologia ID chiamante.)

Premere  $\triangle$  o  $\nabla$  per selezionare quanto segue:

- a. Selezionare [Storico chiam]. Premere **OK**.
- b. Selezionare [Storico ID chiamante]. Premere **OK**.
- c. Selezionare il numero desiderato, quindi premere **OK**.
- d. Premere  $\blacktriangleright$  per selezionare [Applicare].
- [Rubrica] (Selezionare un numero dalla rubrica.)

Premere  $\triangle$  o  $\nabla$  per selezionare quanto segue:

- a. Selezionare [Rubrica]. Premere **OK**.
- b. Selezionare [Ricerca]. Premere **OK**.
- c. Effettuare una delle seguenti operazioni:
	- Immettere il numero di chiamata veloce a due cifre utilizzando il tastierino di composizione.
	- Selezionare un numero dall'elenco nei modi seguenti:
- i. Selezionare [Ordine alfabetico] o [Ordine numerico]. Premere **OK**.
- ii. Selezionare il numero desiderato. Premere **OK**.
- iii. Premere  $\blacktriangleright$  per selezionare [Applicare].
- **4** Per modificare le impostazioni fax, premere  $\triangle$  o  $\nabla$  per selezionare l'impostazione da modificare, quindi premere **OK**.
- **5** Al termine, premere **Mono Inizio (Mono Start)** o **Colore Inizio (Colour Start)**.
- **6** Effettuare una delle seguenti operazioni:
	- Se si utilizza l'ADF, l'apparecchio avvia la scansione e l'invio del documento.
	- Se si utilizza il piano dello scanner e si è premuto il pulsante **Mono Inizio (Mono Start)**, l'apparecchio avvia la scansione della prima pagina.

Passare al punto successivo.

• Se si utilizza il piano dello scanner e si è premuto il pulsante **Colore Inizio (Colour Start)**, sul display LCD viene richiesto se si desidera inviare un fax a colori.

Premere ▶ per confermare. La macchina avvia la composizione e l'invio del documento.

- **7** Quando sul display LCD viene visualizzato il messaggio [Pag.Successiva?], effettuare una delle seguenti operazioni:
	- $\cdot$  Premere  $\triangleright$  per eseguire la scansione di un'altra pagina. Collocare la pagina successiva sul piano dello scanner e premere  $\blacktriangleright$ . La macchina avvia la scansione della pagina.

Ripetere questo punto per tutte le pagine aggiuntive.

• Premere < per inviare il fax una volta completata la scansione delle

pagine.La macchina inizia a inviare il documento.

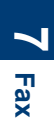

## **Selezionare la modalità di ricezione corretta**

**Modelli correlati:** MFC-J491DW/MFC-J497DW

È necessario scegliere una modalità di ricezione in base ai dispositivi esterni e ai servizi telefonici presenti sulla linea.

Per impostazione predefinita, l'apparecchio è predisposto per la ricezione automatica dei fax inviati. Il diagramma che segue fornisce indicazioni per la selezione della modalità più adatta.

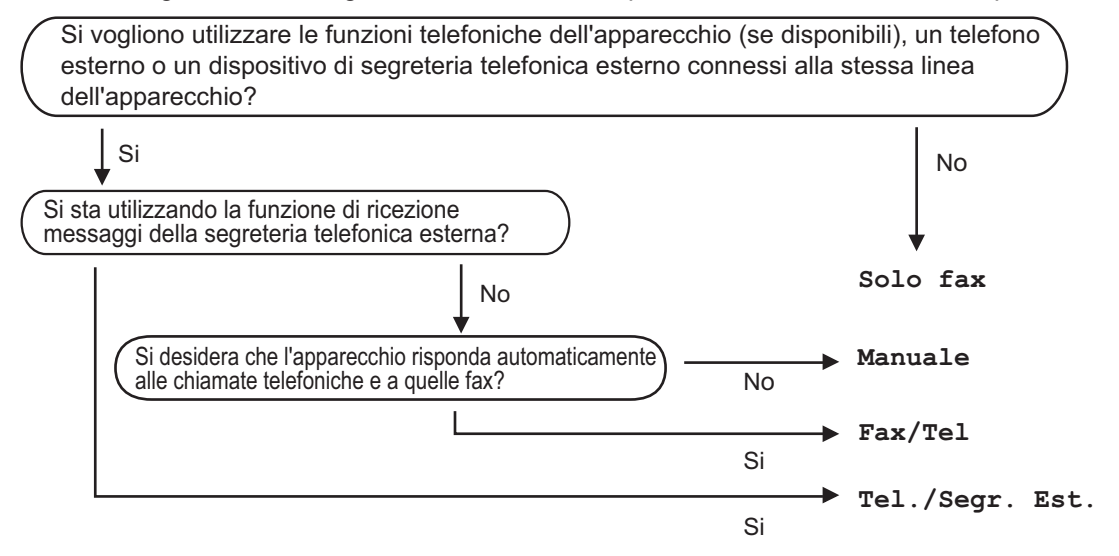

**1** Premere **Impostazioni (Settings)**.

**2** Premere **A** o **▼** per selezionare quanto segue:

- a. Selezionare [Fax]. Premere **OK**.
- b. Selezionare [Imp.ricezione]. Premere **OK**.
- c. Selezionare [Mod. di ricez.]. Premere **OK**.

**3** Premere **A** o **v** per selezionare l'opzione [Solo fax], [Fax/Tel], [Tel./Segr. Est.] o [Manuale], quindi premere **OK**.

**4** Premere **Stop/Uscita (Stop/Exit)**.

## **Manutenzione ordinaria**

## **Controllare la qualità di stampa**

**A**

Se i colori e il testo appaiono sbiaditi o presentano striature oppure se manca testo dalle stampe, è possibile che gli ugelli delle testine di stampa siano ostruiti. Stampare il foglio di verifica della qualità di stampa e controllare lo schema di verifica degli ugelli.

#### **1** Premere **Impostazioni (Settings)**.

- **2** Premere  $\triangle$  o  $\nabla$  per selezionare quanto segue:
	- a. Selezionare [Setup generale]. Premere **OK**.
	- b. Selezionare [Manutenzione]. Premere **OK**.
	- c. Selezionare [Migl. qual. stampa]. Premere **OK**.
	- d. Selezionare di nuovo [Migl. qual. stampa]. Premere **OK**.
- **3** Premere ▶.

L'apparecchio stampa il foglio di verifica della qualità di stampa.

- **4** Controllare la qualità dei quattro blocchi<br>di colore stampati sul foglio di colore stampati sul foglio.
- **5** Sul display LCD viene richiesto un<br>
riscontro sulla qualità di stampa riscontro sulla qualità di stampa. Effettuare una delle operazioni seguenti:
	- Se tutte le linee sono chiare e visibili, premere  $\triangleleft$  per selezionare  $[No]$ .

La verifica della qualità di stampa termina.

• Se si nota l'assenza di alcune linee (vedere **Scadente**, sotto), premere ▶ per selezionare [Sì].

**OK Scadente**

- **6** Sul display LCD viene richiesto di controllare la qualità di stampa di ogni colore. Premere  $\triangleleft$  o  $\triangleright$  per selezionare lo schema (1–4) più simile al risultato di stampa, quindi premere **OK**.
- **7** Effettuare una delle operazioni seguenti:
	- Se è necessario pulire le testine di stampa, premere  $\blacktriangleright$  per avviare la procedura di pulizia.
	- Se non è necessario pulire le testine di stampa, la schermata Inchiostro o Manutenzione viene nuovamente visualizzata sul display LCD.
- **8** Al termine della procedura di pulizia, sul display LCD viene richiesto se si desidera controllare nuovamente la qualità di stampa.

Premere  $\blacktriangleright$  [Sì] per avviare la verifica della qualità di stampa.

**9** Premere di nuovo ▶.

> L'apparecchio stampa nuovamente il foglio di verifica della qualità di stampa. Controllare nuovamente la qualità dei quattro blocchi di colore stampati sul foglio.

Se la qualità di stampa non migliora dopo la pulizia delle testine di stampa, provare a installare una nuova cartuccia d'inchiostro sostitutiva originale Brother per ogni colore che presenta problemi. Pulire nuovamente le testine di stampa. Se la stampa non migliora, contattare il servizio assistenza clienti Brother o il proprio distributore Brother.

## **IMPORTANTE**

NON toccare le testine di stampa. Se si toccano le testine di stampa, si rischia di danneggiarle in modo permanente e invalidarne la garanzia.

In caso di ostruzione di un ugello delle testine di stampa, la prova di stampa avrà l'aspetto seguente.

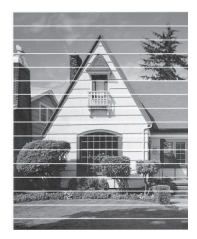

Una volta effettuata la pulizia degli ugelli delle testine di stampa, la stampa non presenterà più righe orizzontali.

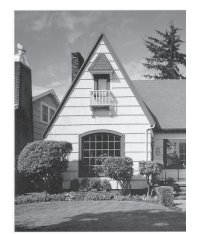

Informazioni più dettagliate >> *Guida utente in linea*: *Se si hanno difficoltà con la macchina*

## **Controllare l'allineamento di stampa della macchina Brother**

Se il testo stampato è sfocato o le immagini risultano sbiadite in seguito al trasporto della macchina, regolare l'allineamento di stampa.

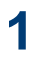

Premere **Impostazioni (Settings)**.

- **2** Premere  $\triangle$  o  $\nabla$  per selezionare quanto segue:
	- a. Selezionare [Setup generale]. Premere **OK**.
	- b. Selezionare [Manutenzione]. Premere **OK**.
	- c. Selezionare [Migl. qual. stampa]. Premere **OK**.
	- d. Selezionare [Allineamento]. Premere **OK**.
- **3** Premere  $\blacktriangleright$ .
- **4** Premere di nuovo ▶.

L'apparecchio inizia a stampare la pagina di verifica dell'allineamento.

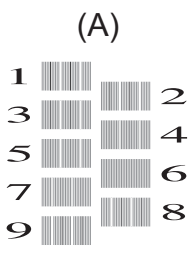

**5** Per lo schema (A), premere  $\triangleleft$  o  $\triangleright$  per selezionare il numero della prova di stampa con le linee verticali meno visibili (1-9), quindi premere **OK**.

Nell'esempio sopra riportato, la riga numero 6 rappresenta la soluzione migliore.

Ripetere il passaggio per gli schemi rimanenti.

 $\mathscr{D}$ Quando l'allineamento di stampa non è regolato correttamente, il testo appare sfocato o storto come negli esempi.

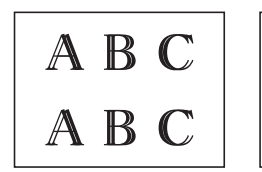

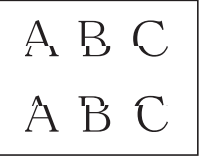

Una volta regolato correttamente l'allineamento di stampa, il testo appare come in questo esempio.

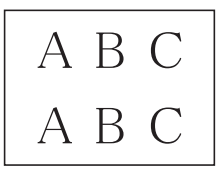

**6** Premere **Stop/Uscita (Stop/Exit)**.

**Risoluzione dei problemi**

Utilizzare questa sezione per risolvere problemi che si possono verificare durante l'utilizzo della macchina Brother.

## **Identificare il problema**

**B**

Se l'apparecchio presenta un malfunzionamento, è possibile risolvere autonomamente la maggior parte dei problemi.

Verificare prima di tutto le seguenti condizioni:

- Il cavo di alimentazione della macchina è collegato correttamente e la macchina è accesa.
- Tutti gli elementi di protezione (di colore arancio) della periferica siano stati rimossi.
- Le cartucce d'inchiostro sono state installate correttamente.
- Il coperchio dello scanner e il coperchio carta inceppata sono chiusi correttamente.
- La carta è inserita correttamente nell'apposito vassoio.
- I cavi di interfaccia sono stati saldamente connessi all'apparecchio e al computer oppure la connessione senza fili è impostata sia sull'apparecchio che sul computer.
- (Per i modelli dotati di funzionalità di rete) Il punto di accesso (per le reti senza fili), il router o l'hub è acceso e il pulsante di collegamento lampeggia.

Per trovare l'errore e la soluzione, controllare il display LCD o lo stato della macchina in **Status Monitor** sul computer.

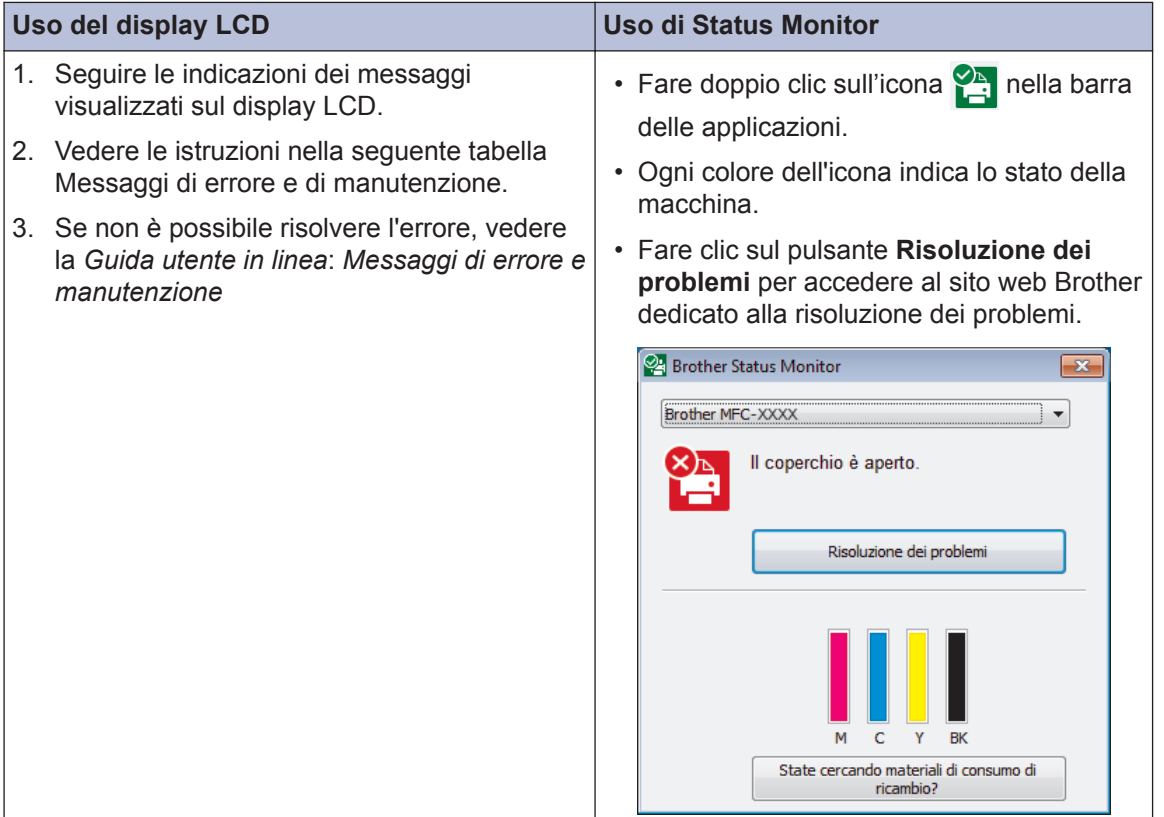

## **Messaggi di errore e di manutenzione**

Nella tabella sono riportati i messaggi di errore e di manutenzione più comuni. Per informazioni più dettagliate, vedere la *Guida utente in linea*.

È possibile correggere la maggior parte degli errori ed eseguire la manutenzione ordinaria autonomamente. Per altri suggerimenti, accedere alla pagina **FAQ e Risoluzione dei problemi** relativa al modello in uso, disponibile nel Brother Solutions Center all'indirizzo [support.brother.com](http://support.brother.com/).

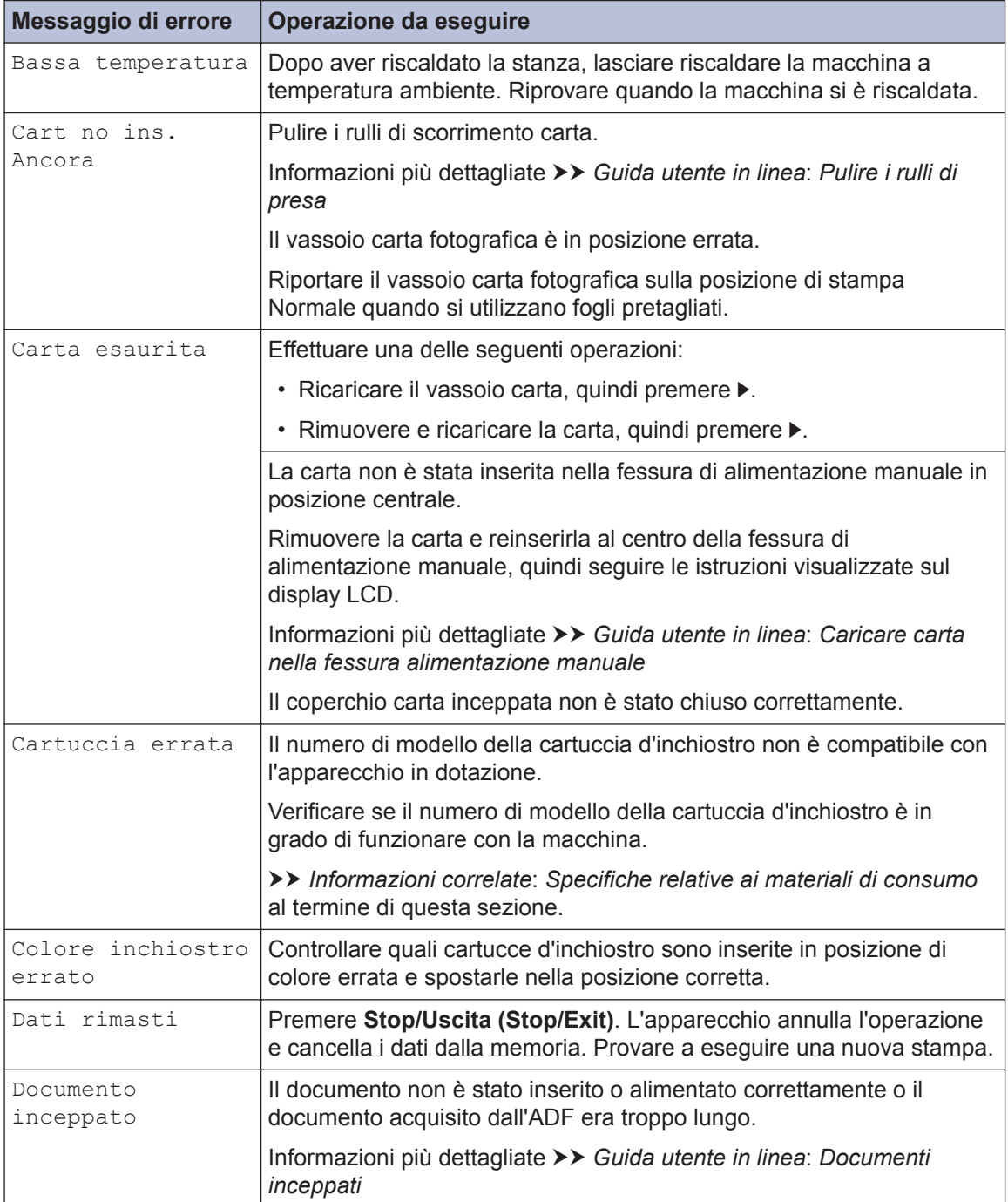

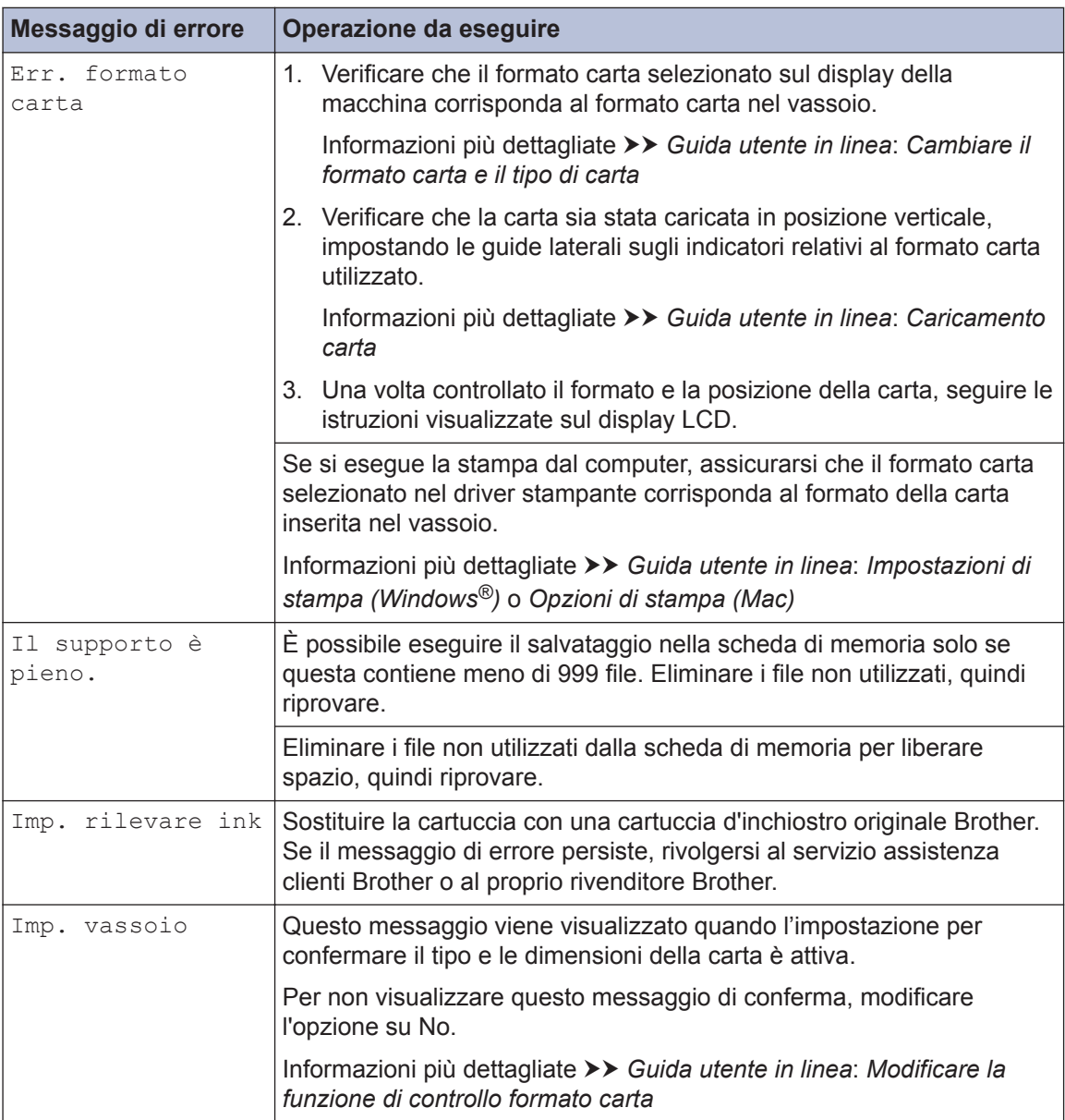

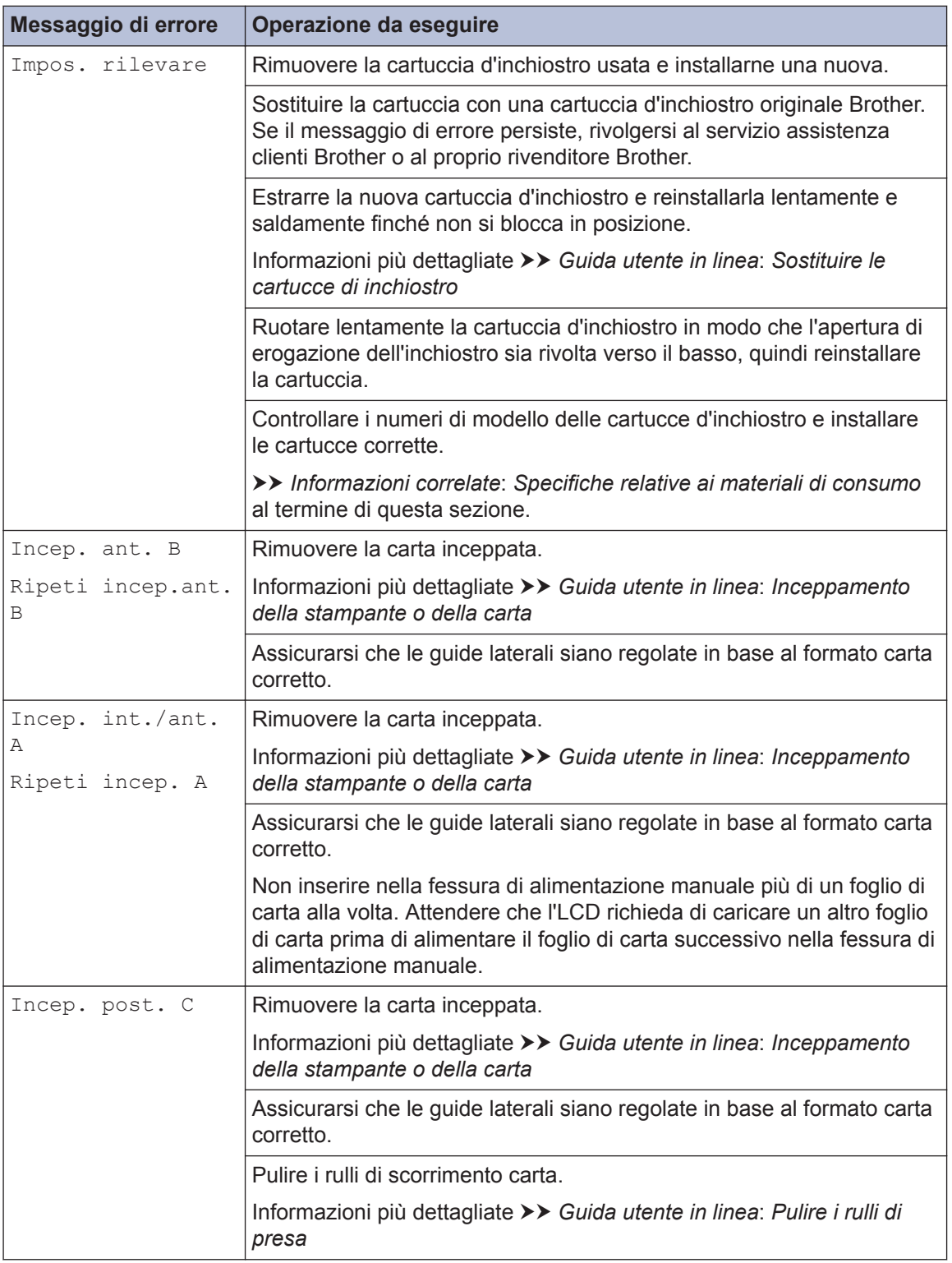

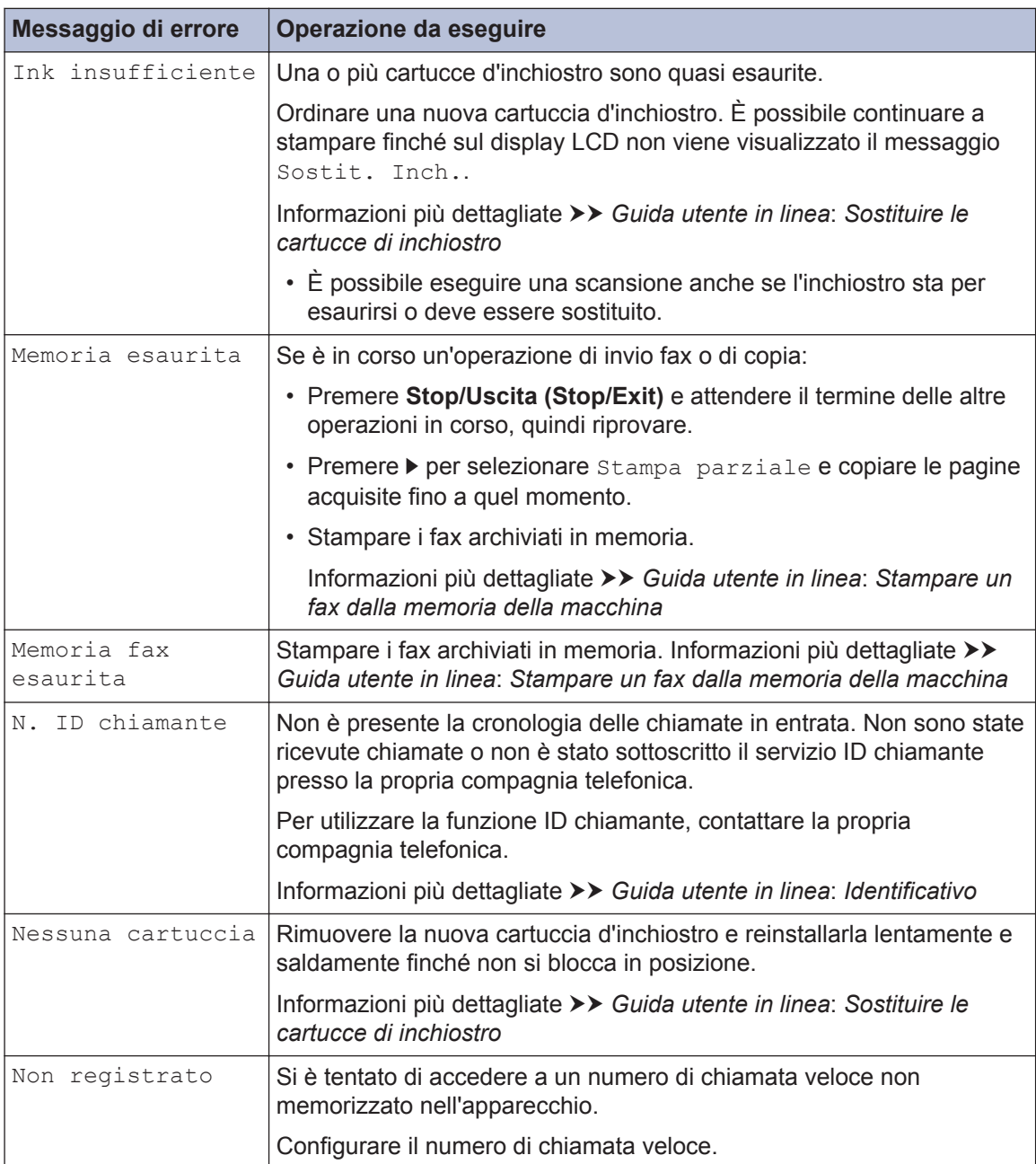

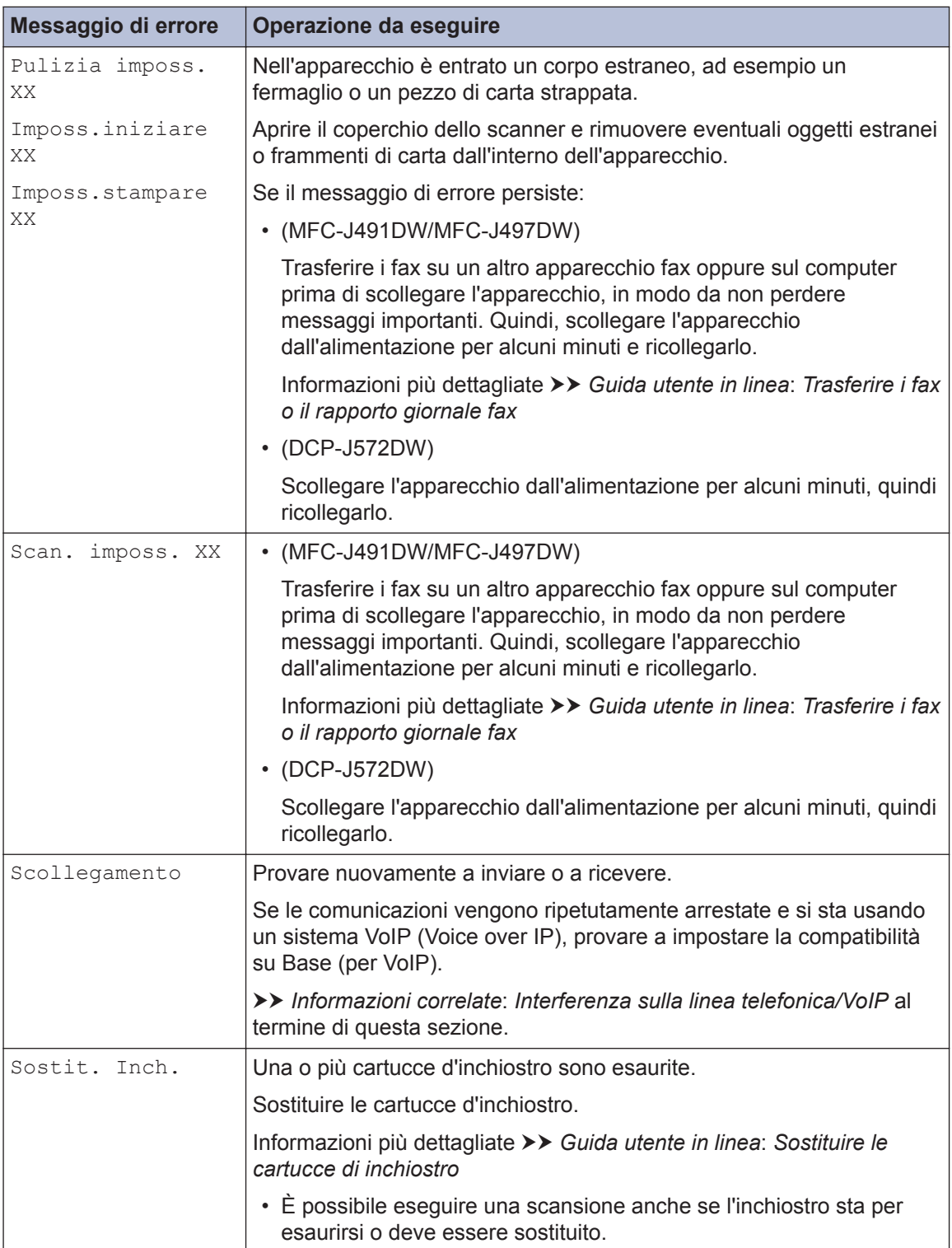

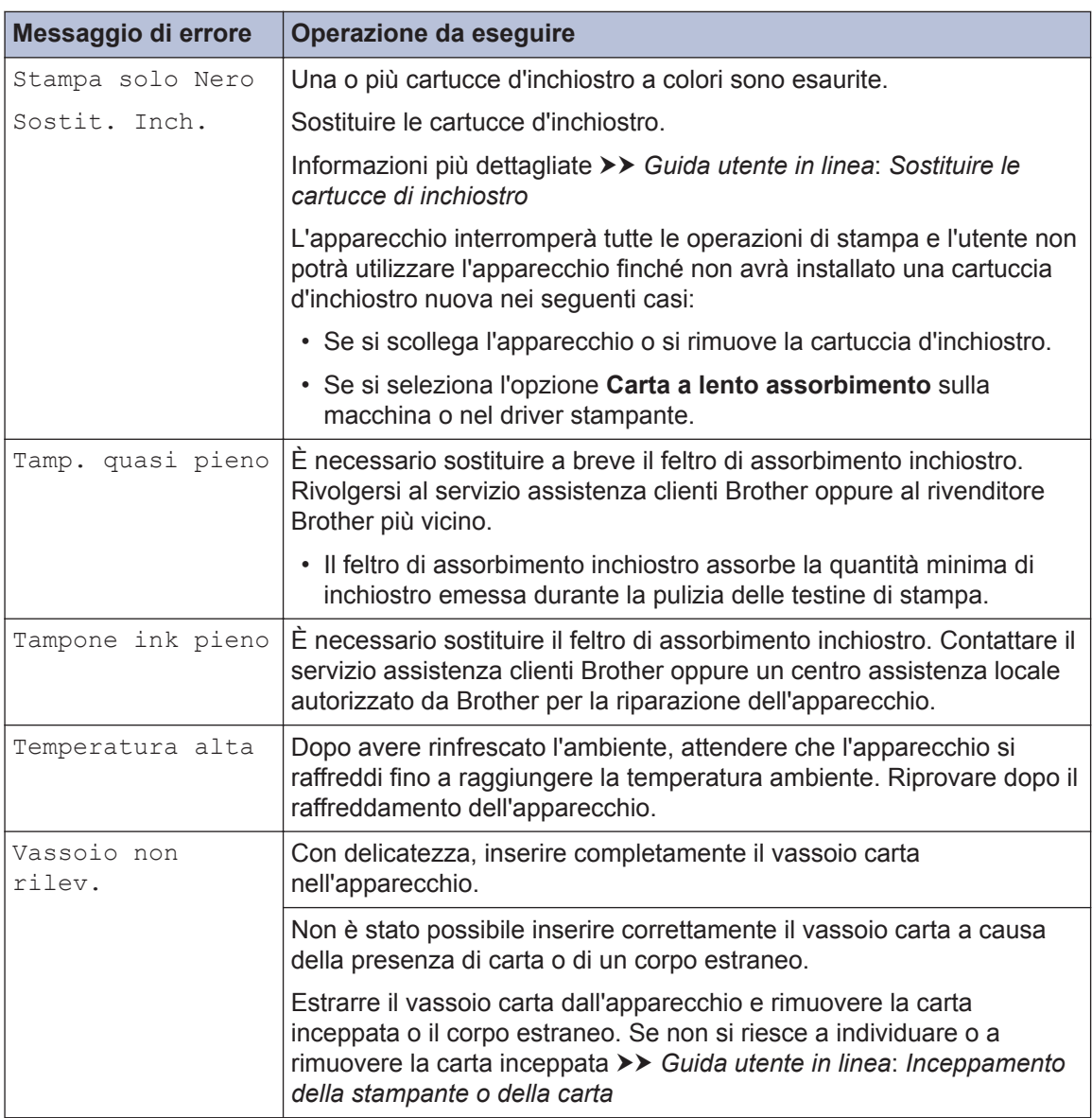

- • [Interferenza sulla linea telefonica/VoIP](#page-17-0) >> pagina 17
- • [Specifiche relative ai materiali di consumo](#page-34-0) >> pagina 34 **Informazioni correlate <sup>B</sup>**

**C Appendice**

## **Immettere testo sull'apparecchio Brother**

• I caratteri disponibili possono variare in base al Paese dell'utente.

## **DCP-J572DW**

Potrebbe essere necessario immettere del testo nella macchina, ad esempio per impostare la data e l'ora.

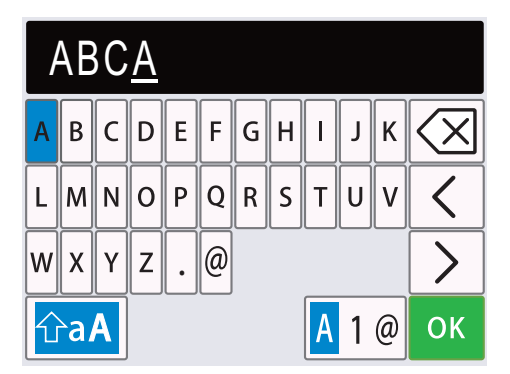

- Premere  $\triangle, \triangledown, \blacktriangleleft$  o  $\triangleright$  per selezionare il numero, la lettera o il carattere speciale da selezionare, quindi premere **OK**. Ripetere per ciascun carattere fino a completare il numero o il nome, quindi premere **A**,  $\blacktriangledown$ ,  $\blacktriangleleft$  o  $\blacktriangleright$  per selezionare **OK**, infine premere **OK**.
- Premere  $\triangle, \triangledown, \blacktriangleleft$  o  $\triangleright$  per selezionare  $\triangleleft$  1  $\varnothing$ , quindi premere **OK** per alternare lettere, numeri e caratteri speciali.
- Premere  $\blacktriangle, \blacktriangledown, \blacktriangle, \blacktriangle$  per selezionare  $\lceil \hat{\vartriangle} \text{aA} \rceil$ , quindi premere **OK** per alternare lettere minuscole e maiuscole.

### **Inserimento degli spazi**

• Per immettere uno spazio, premere  $\blacktriangle, \blacktriangledown, \blacktriangleleft$  o  $\blacktriangleright$  per selezionare  $\blacktriangleright$   $\blacktriangleright$  quindi premere **OK**.

### **Correzioni**

• Se è stato immesso un numero o una lettera errata e si desidera modificarlo, premere  $\blacktriangle, \blacktriangledown, \blacktriangleleft$  $\circ$  per selezionare  $\vert \langle \vert \circ \vert \rangle$  . Premere più volte **OK** per spostare il cursore sotto il carattere errato. Quindi, premere  $\blacktriangle$ ,  $\blacktriangledown$ ,  $\blacktriangleleft$  o  $\blacktriangleright$  per selezionare  $|\langle \times \rangle|$ , infine premere **OK**. Reinserire la lettera corretta.

## **MFC-J491DW/MFC-J497DW**

Per impostare determinate opzioni dei menu, ad esempio l'Identificativo, è necessario immettere del testo nella macchina. Sulla maggior parte dei tasti del tastierino di composizione sono presenti tre o quattro lettere. Sui tasti**0**, # e \* non sono indicate lettere, poiché questi tasti vengono utilizzati per i caratteri speciali.

Per accedere al carattere desiderato, premere il tasto appropriato sul tastierino di composizione per il numero di volte indicato nella tabella di riferimento riportata di seguito.

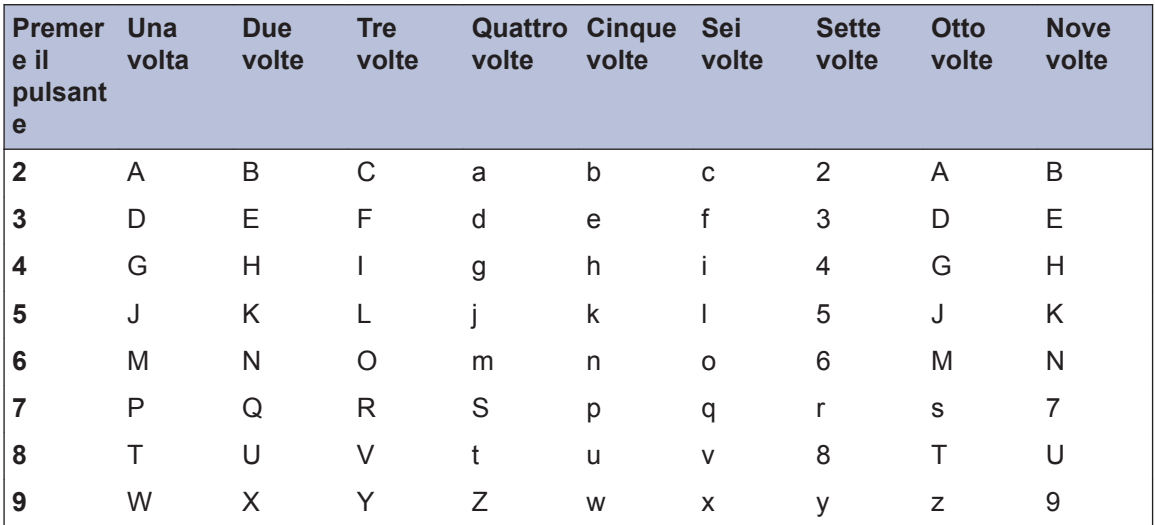

• Per spostare il cursore a sinistra o a destra, premere  $\blacktriangle, \blacktriangledown, \blacktriangleleft$  o  $\blacktriangleright$  per selezionare  $\mid \langle \mid \circ \mid$ quindi premere **OK**.

#### **Inserimento degli spazi**

• Per immettere uno spazio, premere  $\blacktriangle, \blacktriangledown, \blacktriangleleft$  o  $\blacktriangleright$  per selezionare  $\blacktriangleright$  quindi premere **OK**.

### **Correzioni**

• Se è stato immesso un numero o una lettera errata e si desidera modificarlo, premere  $\blacktriangle, \blacktriangledown, \blacktriangleleft$ o **P** per selezionare  $\langle \cdot | o | \rangle$  . Premere più volte **OK** per spostare il cursore sotto il

carattere errato. Quindi, premere  $\blacktriangle$ ,  $\blacktriangledown$ ,  $\blacktriangleleft$  o  $\blacktriangleright$  per selezionare  $\lfloor \langle \times \rangle \rfloor$ , infine premere **OK**. Reinserire la lettera corretta.

### **Caratteri speciali e simboli**

Premere più volte  $\star$ , # o 0 fino a visualizzare il carattere speciale o il simbolo desiderato.

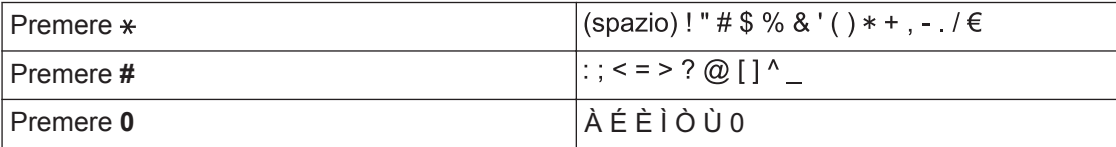

## <span id="page-34-0"></span>**Informazioni per la conformità al Regolamento della commissione 801/2013**

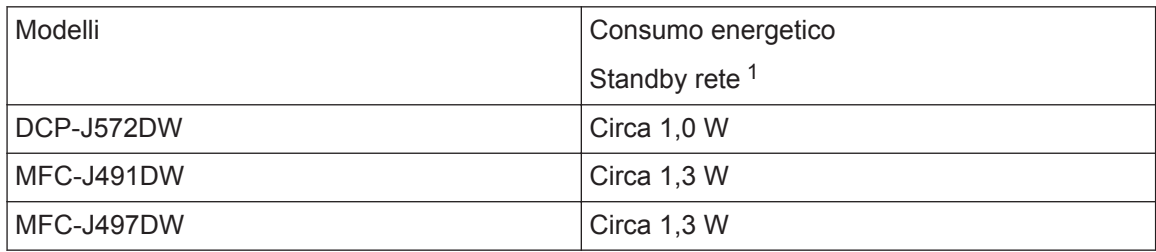

1 Tutte le porte di rete attivate e collegate

#### **Come attivare/disattivare la LAN wireless**

- Per attivare o disattivare la connessione di rete wireless, premere **Impostazioni (Settings)**, quindi premere  $\triangle$  o  $\nabla$  per selezionare quanto seque:
	- 1. Selezionare [Rete]. Premere **OK**.
	- 2. Selezionare [Menu abil.WLAN]. Premere **OK**.
	- 3. Selezionare [Sì] o [No]. Premere **OK**.

## **Specifiche relative ai materiali di consumo**

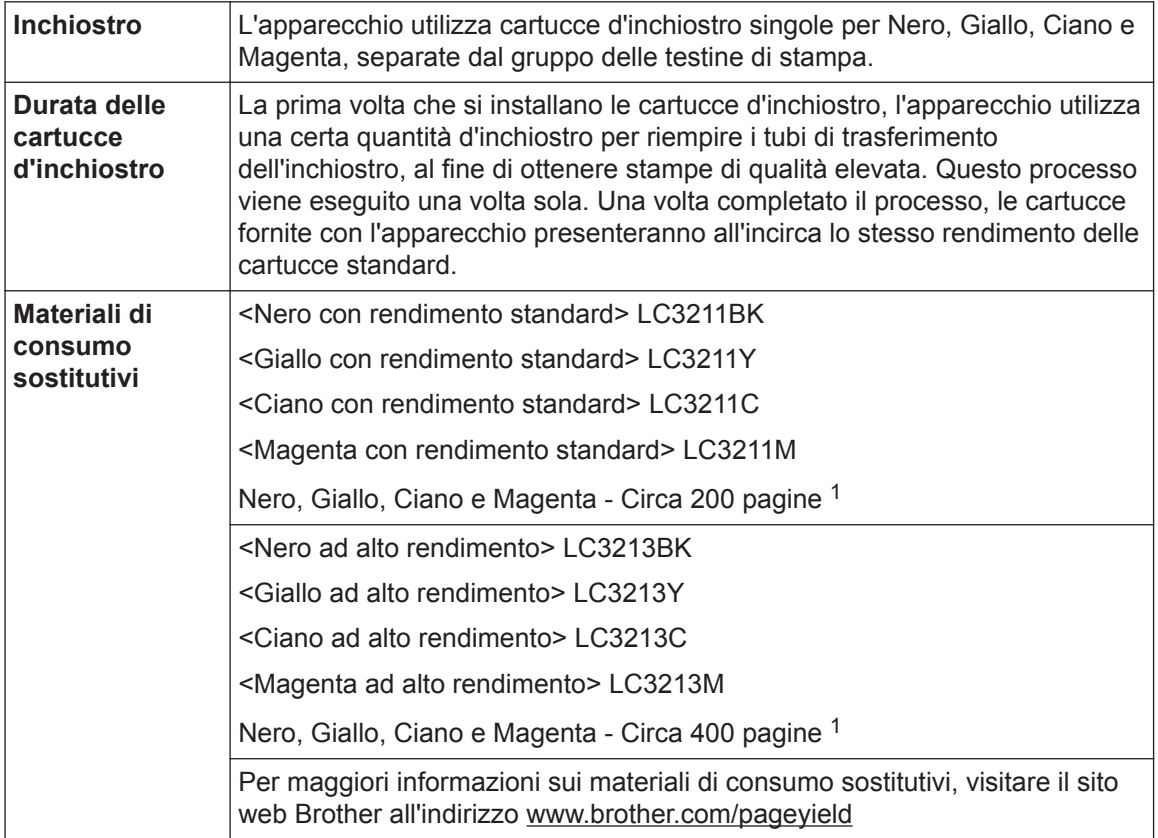

<span id="page-35-0"></span>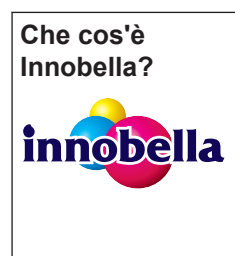

Innobella è una gamma di materiali di consumo originali fornita da Brother. Il nome "Innobella" deriva dalle parole "Innovazione" e "Bella" e rappresenta una tecnologia innovativa che garantisce risultati di stampa belli e duraturi.

Per la stampa di immagini fotografiche, Brother consiglia di utilizzare la carta fotografica lucida Innobella (serie BP71) per ottenere risultati di qualità elevata. L'inchiostro e la carta Innobella facilitano la creazione di stampe bellissime.

1 La resa approssimativa per cartuccia è dichiarata in conformità a ISO/IEC 24711

## **BROTHER**<br>**CREATIVECENTER**

Se si utilizza Windows<sup>®</sup>, fare doppio clic sull'**Brother Creative Center**icona sul desktop

per accedere al nostro sito web **GRATUITO** progettato per aiutare gli utenti a creare e stampare con facilità materiali personalizzati per uso aziendale e personale, utilizzando foto, testi e creatività.

Gli utenti Mac possono accedere al Brother CreativeCenter all'indirizzo web: [www.brother.com/creativecenter](http://www.brother.com/creativecenter)

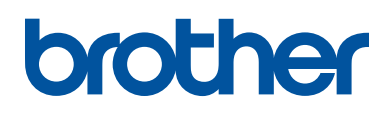

## **Visitare il sito Brother sul World Wide Web all'indirizzo [www.brother.com](http://www.brother.com/)**

Prodotto con carta riciclata al 100% (copertina esclusa)

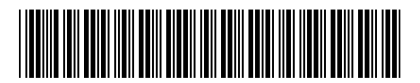

D0104A001-00 ITA Versione 0

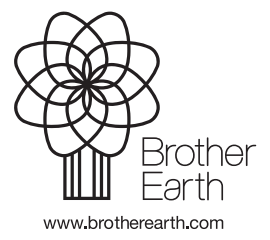